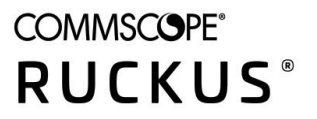

# **Ruckus LTE AP Support Guide SC 04.01.00**

*Part Number: 800-72750-001* **Publication Date: August 2020** 

## **Copyright, Trademark and Proprietary Rights Information**

© 2020 CommScope, Inc. All rights reserved.

No part of this content may be reproduced in any form or by any means or used to make any derivative work (such as translation, transformation, or adaptation) without written permission from CommScope, Inc. and/or its affiliates ("CommScope"). CommScope reserves the right to revise or change this content from time to time without obligation on the part of CommScope to provide notification of such revision or change.

### Export Restrictions

These products and associated technical data (in print or electronic form) may be subject to export control laws of the United States of America. It is your responsibility to determine the applicable regulations and to comply with them. The following notice is applicable for all products or technology subject to export control:

These items are controlled by the U.S. Government and authorized for export only to the country of ultimate destination for use by the ultimate *consignee or end-user(s) herein identified. They may not be resold, transferred, or otherwise disposed of, to any other country or to any person other* than the authorized ultimate consignee or end-user(s), either in their original form or after being incorporated into other items, without first *obtaining approval from the U.S. government or as otherwise authorized by U.S. law and regulations.* 

### Disclaimer

THIS CONTENT AND ASSOCIATED PRODUCTS OR SERVICES ("MATERIALS"), ARE PROVIDED "AS IS" AND WITHOUT WARRANTIES OF ANY KIND, WHETHER EXPRESS OR IMPLIED. TO THE FULLEST EXTENT PERMISSIBLE PURSUANT TO APPLICABLE LAW, COMMSCOPE DISCLAIMS ALL WARRANTIES, EXPRESS OR IMPLIED, INCLUDING, BUT NOT LIMITED TO, IMPLIED WARRANTIES OF MERCHANTABILITY AND FITNESS FOR A PARTICULAR PURPOSE, TITLE, NON-INFRINGEMENT, FREEDOM FROM COMPUTER VIRUS, AND WARRANTIES ARISING FROM COURSE OF DEALING OR COURSE OF PERFORMANCE. CommScope does not represent or warrant that the functions described or contained in the Materials will be uninterrupted or error-free, that defects will be corrected, or are free of viruses or other harmful components. CommScope does not make any warranties or representations regarding the use of the Materials in terms of their completeness, correctness, accuracy, adequacy, usefulness, timeliness, reliability or otherwise. As a condition of your use of the Materials, you warrant to CommScope that you will not make use thereof for any purpose that is unlawful or prohibited by their associated terms of use.

### Limitation of Liability

IN NO EVENT SHALL COMMSCOPE, COMMSCOPE AFFILIATES, OR THEIR OFFICERS, DIRECTORS, EMPLOYEES, AGENTS, SUPPLIERS, LICENSORS AND THIRD PARTY PARTNERS, BE LIABLE FOR ANY DIRECT, INDIRECT, SPECIAL, PUNITIVE, INCIDENTAL, EXEMPLARY OR CONSEQUENTIAL DAMAGES, OR ANY DAMAGES WHATSOEVER, EVEN IF COMMSCOPE HAS BEEN PREVIOUSLY ADVISED OF THE POSSIBILITY OF SUCH DAMAGES, WHETHER IN AN ACTION UNDER CONTRACT, TORT, OR ANY OTHER THEORY ARISING FROM YOUR ACCESS TO, OR USE OF, THE MATERIALS. Because some jurisdictions do not allow limitations on how long an implied warranty lasts, or the exclusion or limitation of liability for consequential or incidental damages, some of the above limitations may not apply to you.

### **Trademarks**

ARRIS, the ARRIS logo, COMMSCOPE, RUCKUS, RUCKUS WIRELESS, the Ruckus logo, the Big Dog design, BEAMFLEX, CHANNELFLY, FASTIRON, ICX, SMARTCELL and UNLEASHED are trademarks of CommScope, Inc. and/or its affiliates. Wi-Fi Alliance, Wi-Fi, the Wi-Fi logo, Wi-Fi Certified, the Wi-Fi CERTIFIED logo, Wi-Fi Protected Access, the Wi-Fi Protected Setup logo, Wi-Fi Protected Setup, Wi-Fi Multimedia and WPA2 and WMM are trademarks or registered trademarks of Wi-Fi Alliance. All other trademarks are the property of their respective owners.

# **Contents**

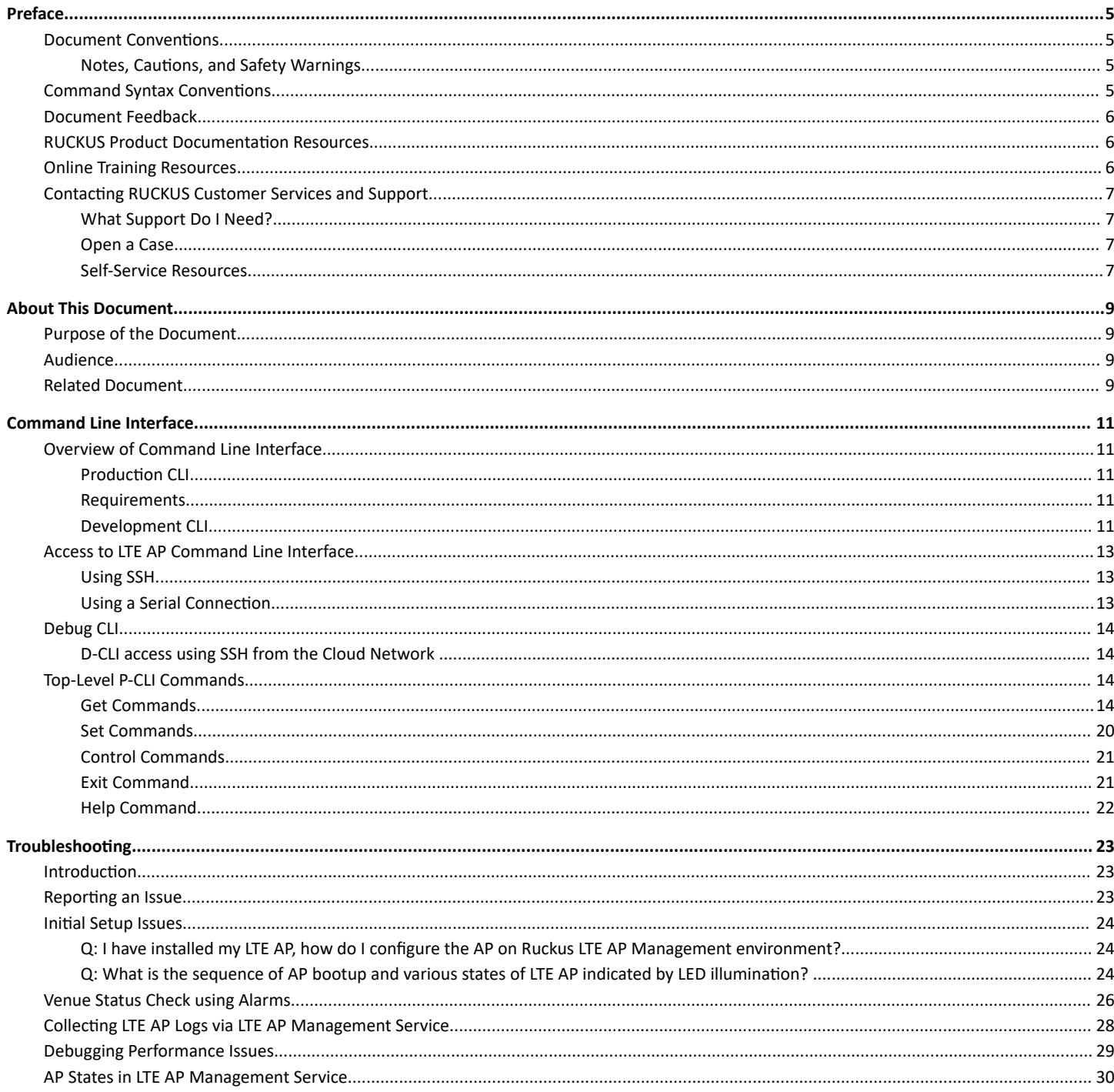

# <span id="page-4-0"></span>**Preface**

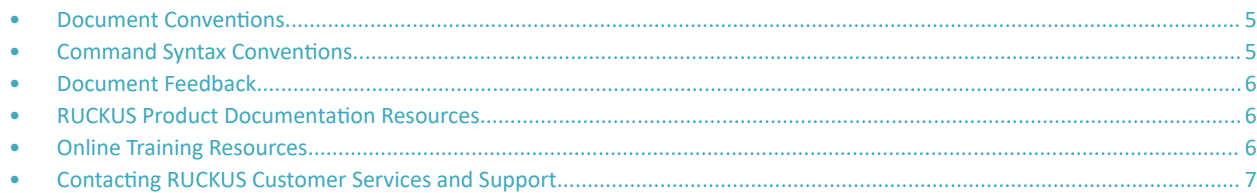

## **Document Conventions**

The following table lists the text conventions that are used throughout this guide.

#### **TABLE 1 Text Conventions**

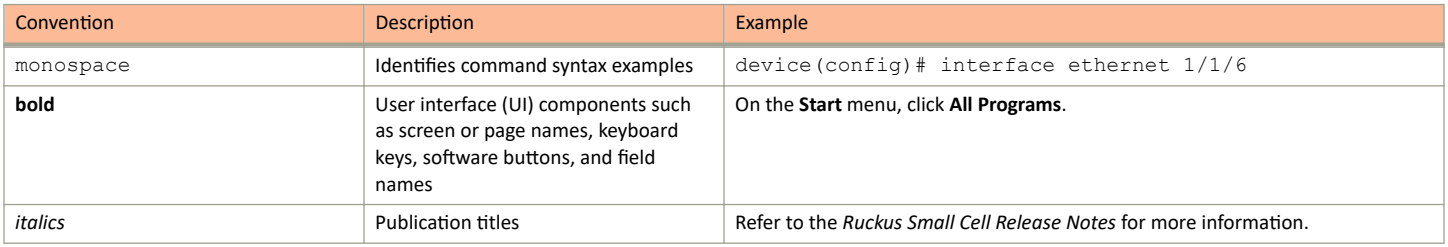

### **Notes, Cautions, and Safety Warnings**

Notes, cautions, and warning statements may be used in this document. They are listed in the order of increasing severity of potential hazards.

#### **NOTE**

A NOTE provides a tip, guidance, or advice, emphasizes important information, or provides a reference to related information.

#### **ATTENTION**

An ATTENTION statement indicates some information that you must read before continuing with the current action or task.

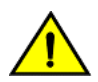

#### **CAUTION**

A CAUTION statement alerts you to situations that can be potentially hazardous to you or cause damage to hardware, firmware, software, or data.

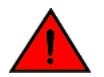

#### **DANGER**

A DANGER statement indicates conditions or situations that can be potentially lethal or extremely hazardous to you. Safety labels are also attached directly to products to warn of these conditions or situations.

## **Command Syntax Conventions**

Bold and italic text identify command syntax components. Delimiters and operators define groupings of parameters and their logical relationships.

**Convention Convention** 

**bold** text *ldentifies command names, keywords, and command options.* 

#### <span id="page-5-0"></span>Preface Document Feedback

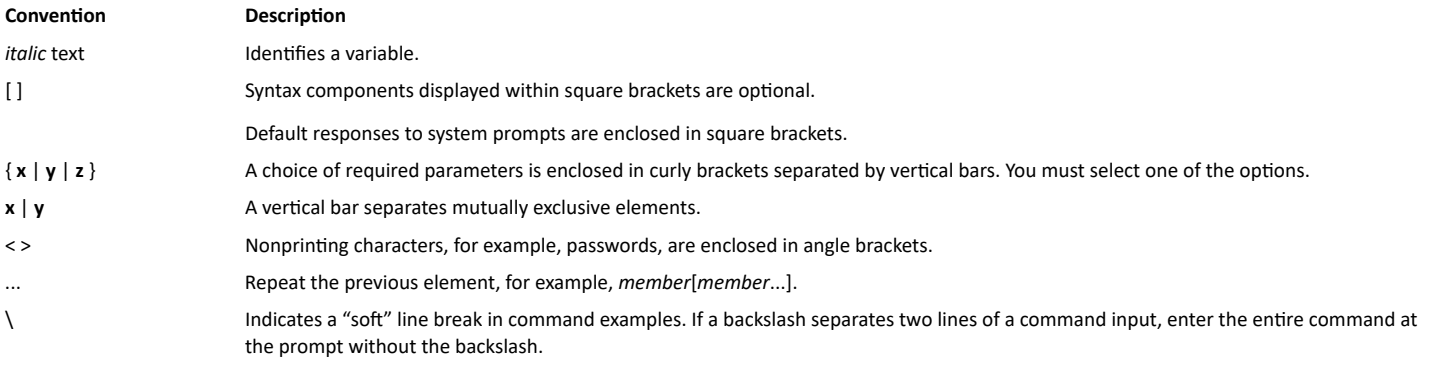

## **Document Feedback**

RUCKUS is interested in improving its documentation and welcomes your comments and suggestions.

You can email your comments to RUCKUS at [#Ruckus-Docs@commscope.com.](mailto:%20mailto:%20#Ruckus-Docs@commscope.com)

When contacting us, include the following information:

- Document title and release number
- **•** Document part number (on the cover page)
- **•** Page number (if appropriate)

For example:

- **•** RUCKUS SmartZone Upgrade Guide, Release 5.0
- **•** Part number: 800-71850-001 Rev A
- **•** Page 7

## **RUCKUS Product Documentation Resources**

Visit the RUCKUS website to locate related documentation for your product and additional RUCKUS resources.

Release Notes and other user documentation are available at https://support.ruckuswireless.com/documents. You can locate the documentation by product or perform a text search. Access to Release Notes requires an active support contract and a RUCKUS Support Portal user account. Other technical documentation content is available without logging in to the RUCKUS Support Portal.

White papers, data sheets, and other product documentation are available at https://www.ruckuswireless.com.

## **Online Training Resources**

To access a variety of online RUCKUS training modules, including free introductory courses to wireless networking essentials, site surveys, and products, visit the RUCKUS Training Portal at https://training.ruckuswireless.com.

## <span id="page-6-0"></span>**Contacting RUCKUS Customer Services and Support**

The Customer Services and Support (CSS) organization is available to provide assistance to customers with active warranties on their RUCKUS products, and customers and partners with active support contracts.

For product support information and details on contacting the Support Team, go directly to the RUCKUS Support Portal using https:// support.ruckuswireless.com, or go to https://www.ruckuswireless.com and select Support.

### **What Support Do I Need?**

Technical issues are usually described in terms of priority (or severity). To determine if you need to call and open a case or access the self-service resources, use the following criteria:

- **Priority 1 (P1)–Critical. Network or service is down and business is impacted. No known workaround. Go to the Open a Case section.**
- **•** Priority 2 (P2)—High. Network or service is impacted, but not down. Business impact may be high. Workaround may be available. Go to the **Open a Case** section.
- Priority 3 (P3)—Medium. Network or service is moderately impacted, but most business remains functional. Go to the **Self-Service Resources** section.
- Priority 4 (P4)—Low. Requests for information, product documentation, or product enhancements. Go to the **Self-Service Resources** section

### **Open a Case**

When your entire network is down (P1), or severely impacted (P2), call the appropriate telephone number listed below to get help:

- Continental United States: 1-855-782-5871
- **•** Canada: 1-855-782-5871
- **Europe, Middle East, Africa, Central and South America, and Asia Pacific, toll-free numbers are available at https://** support.ruckuswireless.com/contact-us and Live Chat is also available.
- **Worldwide toll number for our support organization. Phone charges will apply: +1-650-265-0903**

We suggest that you keep a physical note of the appropriate support number in case you have an entire network outage.

### **Self-Service Resources**

The RUCKUS Support Portal at https://support.ruckuswireless.com offers a number of tools to help you to research and resolve problems with your RUCKUS products, including:

- **Technical Documentation-https://support.ruckuswireless.com/documents**
- Community Forums—https://forums.ruckuswireless.com/ruckuswireless/categories
- **Knowledge Base Articles**—https://support.ruckuswireless.com/answers
- **Software Downloads and Release Notes—https://support.ruckuswireless.com/#products grid**
- **Security Bulletins**—https://support.ruckuswireless.com/security

Using these resources will help you to resolve some issues, and will provide TAC with additional data from your troubleshooting analysis if you still require assistance through a support case or RMA. If you still require help, open and manage your case at https://support.ruckuswireless.com/ case management.

# <span id="page-8-0"></span>**About This Document**

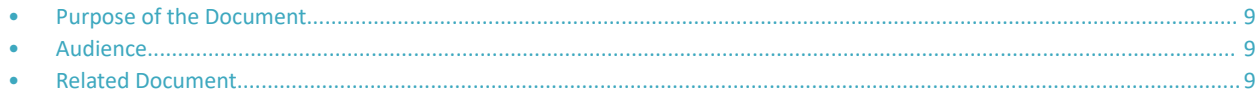

## **Purpose of the Document**

This document provides information on Ruckus Command Line Interface and KPI Visualization tool. It provides details of CLI commands and guidelines to create, save, and print various reports and graphs using KPI Visualization GUI.

## **Audience**

The target audience for this document is Ruckus LTE AP users.

## **Related Document**

Ruckus LTE AP KPI Reference Guide

# <span id="page-10-0"></span>**Command Line Interface**

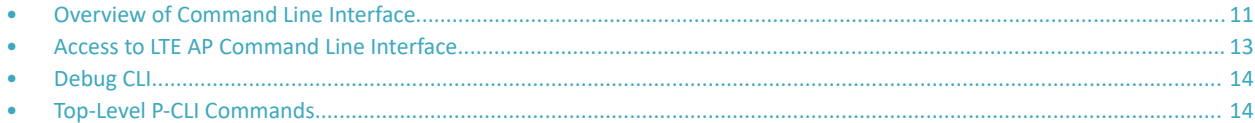

## **Overview of Command Line Interface**

The Ruckus LTE AP Command Line interface (CLI) is a software tool that enables you to configure and manage LTE APs.

Using the Command Line interface, you can issue commands from an operating system prompt, such as the Microsoft Windows command prompt or a Linux operating system terminal. Each command performs a specific action for configuring device settings or returning information about the status of a specific device feature.

This section describes the Ruckus LTE AP Production CLIs and the requirements for accessing these CLIs.

### **Production CLI**

Based on the network from which CLI is invoked, CLI can operate either as a Production CLI or a Debug CLI. Production CLI provides a limited set of commands when the CLI is invoked from the Enterprise network. On the other hand, if, CLI is invoked from Management Cloud network, a debug CLI with a comprehensive list of commands is invoked. At any given point of time, only one instance of CLI can be invoked per LTE AP.

### **Requirements**

To access the LTE AP CLI, you need the following:

- A computer that you want to designate as administrative computer.
- **•** A network connection to LTE AP.
- **•** An RS-232 serial cable (type depends on the model).

#### **NOTE**

It is optional.

**•** An SSH (secure shell) client program.

### **Development CLI**

D-CLI is available only in development images of RSC. For all the RSC development images, an extended list of commands is supported to help the Ruckus Engineering and Support team to debug different functionalities and operations of RSC. D-CLI remains always active and accessible when RSC is running.

D-CLI access control is based on a fixed username/password (super/sp-admin). Since the scope of D-CLI is limited to development images, a fixed password is acceptable from the security viewpoint.

D-CLI supports an extended list of debug capabilities which can allow the RSC Engineering or Support teams to read/write any or every parameter on RSC. List D-CLI capability is defined separately as part of the development process.

Command Line Interface

Overview of Command Line Interface

#### **NOTE**

You can launch only one CLI instance per RSC.

#### <span id="page-12-0"></span>*SCTP MTU*

To check the current SCTP path MTU discovered and set for S1AP.

#### **Syntax**

**get LteS1SctpPMTU**

#### **Examples**

```
RSC_D-CLI #>get LteS1SctpPMTU
      -------------------------------
SCTP Path MTU : 1412
                          -------------------------------
```
## **Access to LTE AP Command Line Interface**

The LTE AP Command Line Interface can be accessed in one of the two ways:

- **•** Using SSH
- Using a Serial Connection

### **Using SSH**

Ensure that the administrative computer and LTE AP are on the same subnet or broadcast domain.

To start and configure the SSH client, perform the following steps.

1. Start PuTTY.

The PuTTY Configuration dialog box appears showing the Session screen.

- 2. In the **Connection Type** field, select SSH.
- 3. In the **Host Name (or IP address)** field, enter the LTE AP IP address.
- 4. Click **Open**.

The **PuTTY console** appears displaying the login prompt.

- 5. After successful login to the terminal, write LTE\_CLI and press **Enter** to launch the CLI.
- 6. To access LTE AP P-CLI from enterprise network, at the Login prompt, type "super" as the default username and press **Enter.**

### **Using a Serial Connection**

To start and configure the SSH client, perform the following steps.

1. Start PuTTY.

The **PuTTY Configuration** dialog box appears showing the Session screen.

- 2. In **Connection** type, select **Serial** if you are connecting through serial cable.
- 3. Click **Open**.

The **PuTTY Console** appears displaying the login prompt.

4. After successful login to the terminal, write RSC CLI and press **Enter** to launch the CLI.

<span id="page-13-0"></span>5. To access LTE AP P-CLI from enterprise network, at the Login prompt, type "super" as the default username and press **Enter.**

## **Debug CLI**

When user accesses CLI via management cloud network then a login prompt is displayed.

Based on the login used, the commands available to the user differs. Following logins are currently supported:

- 1. super with this login the user is provided a detailed set of commands.
- 2. user with this login the user is provided only a subset of commands. The list of commands is similar to the commands provided to the user in the P-CLI

### **D-CLI access using SSH from the Cloud Network**

Ensure that the administrative computer is in the Cloud network.

To access the D-CLI, perform the following steps:

1. Start PuTTY.

The PuTTY configuration dialog box displays Session screen.

- 2. In the **Connection Type** field, select SSH, In the Host Name or IP address field, enter the Virtual IP address of the AP.
- 3. Click **Open**.

The PuTTY console displays the login prompt. Write **RSC\_CLI** and and press **Enter** to launch the CLI.

- 4. At the **Login** prompt, type the login name **super/user**.
- 5. At the **Password** prompt, enter the **password**. The PuTTY displays Ruckus LTE AP CLI interface welcome message and the Ruckus prompt.

## **Top-Level P-CLI Commands**

The following table lists the top-level CLI commands available in the privileged mode.

#### **TABLE 2** Top Level Commands

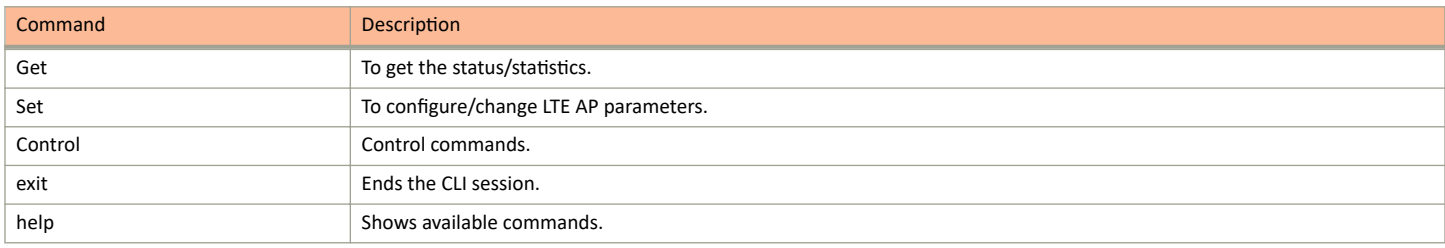

### **Get Commands**

The following are Get commands for Production CLI.

#### **TABLE 3 Dynamic Host Configuration Protocol (DHCP) Parameters**

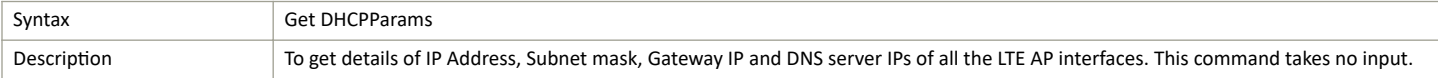

#### **TABLE 3 Dynamic Host Configuration Protocol (DHCP) Parameters** (continued)

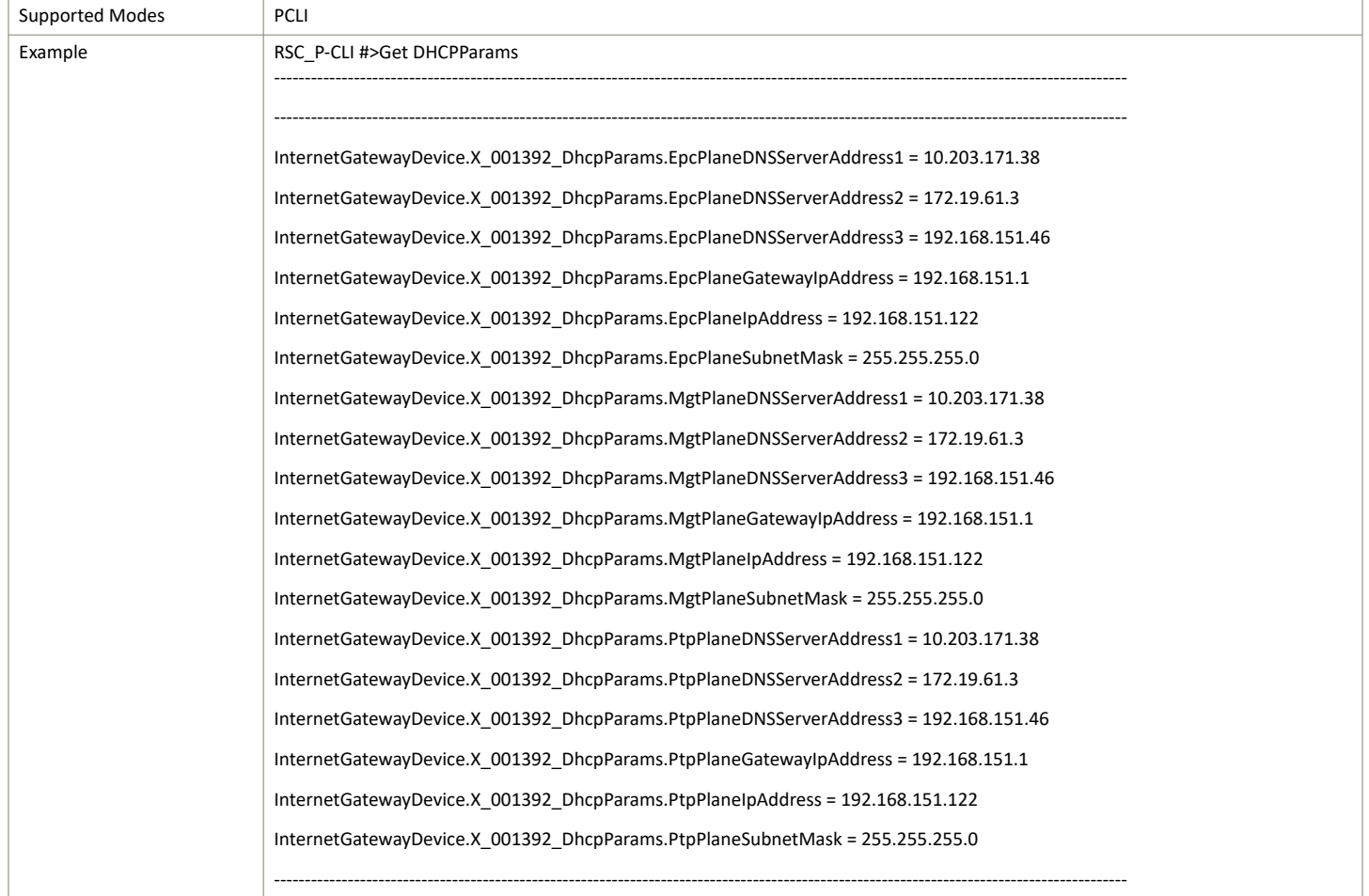

#### **TABLE 4 Local SCR Query**

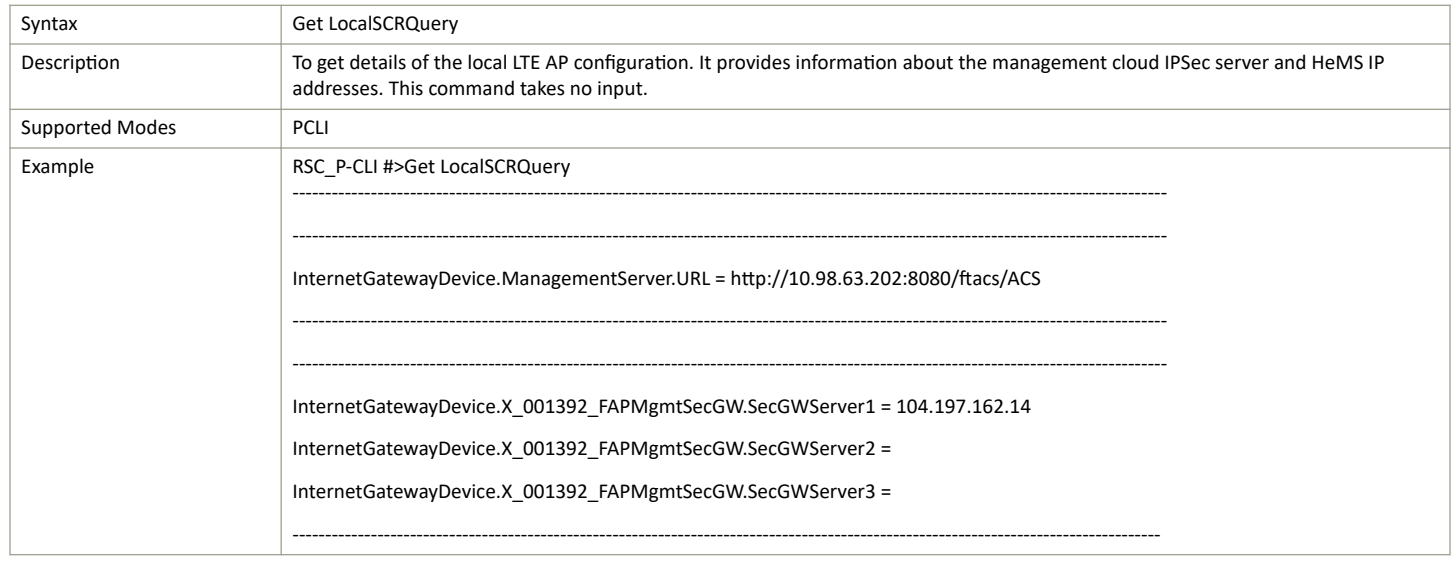

#### Command Line Interface

Top-Level P-CLI Commands

#### **TABLE 5 Alarm History**

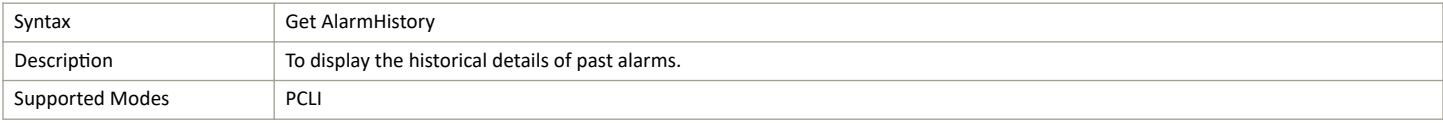

#### **TABLE 5 Alarm History (continued)**

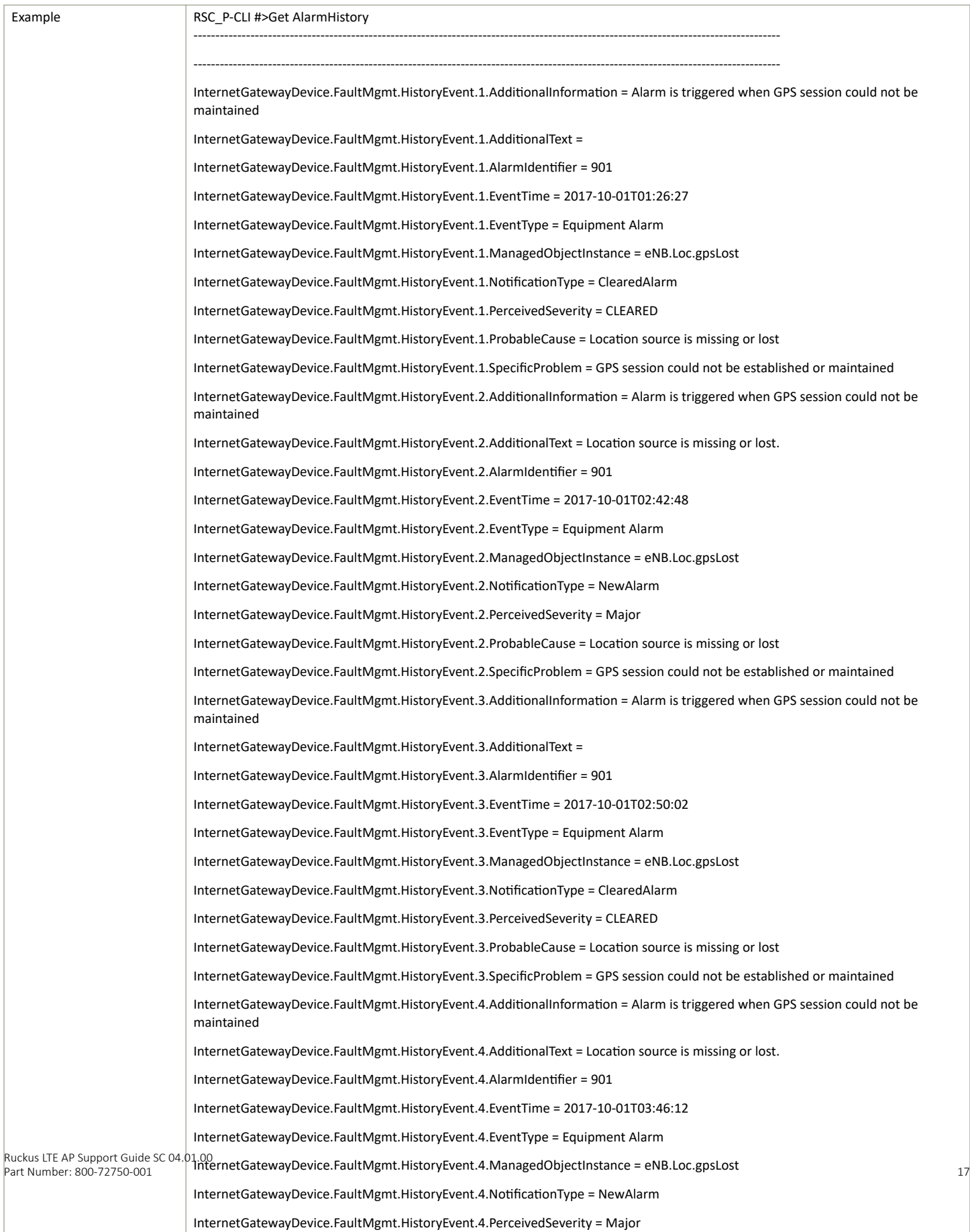

#### Command Line Interface

Top-Level P-CLI Commands

#### **TABLE 6 Ping FQDN or IP Address**

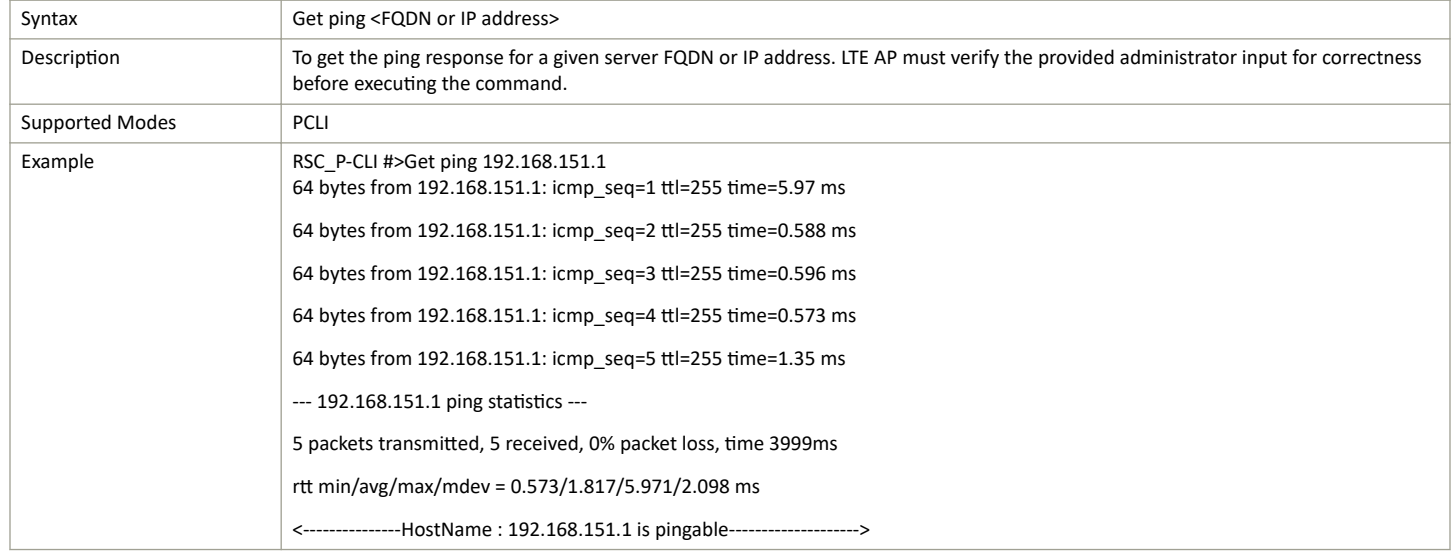

#### **TABLE 7 Diagnosis NS Lookup**

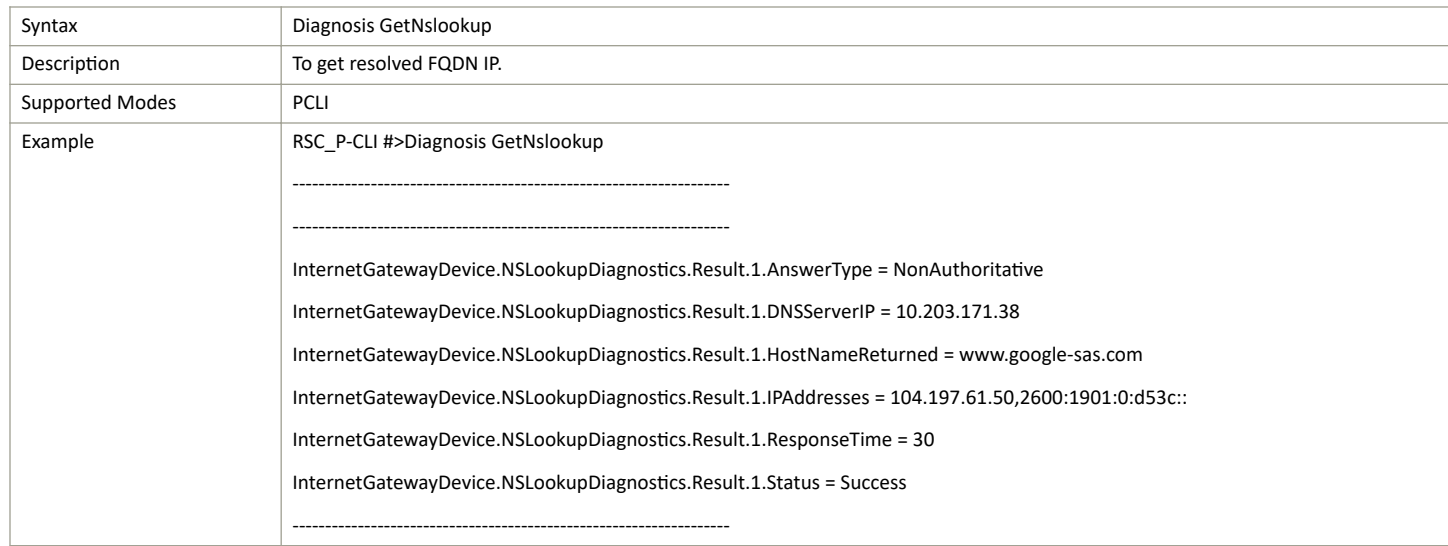

#### **TABLE 8 Traceroute FQDN or IP Address**

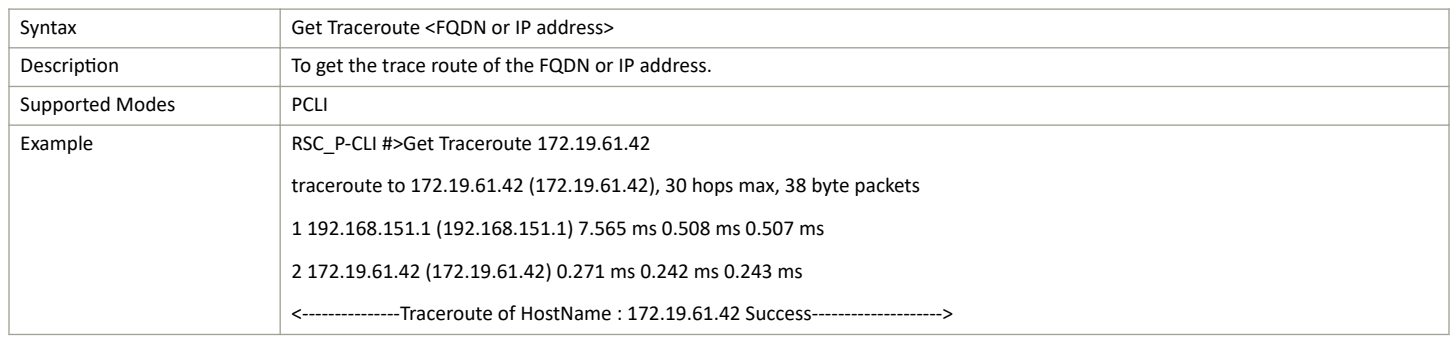

#### **TABLE 9 VLAN Configuration**

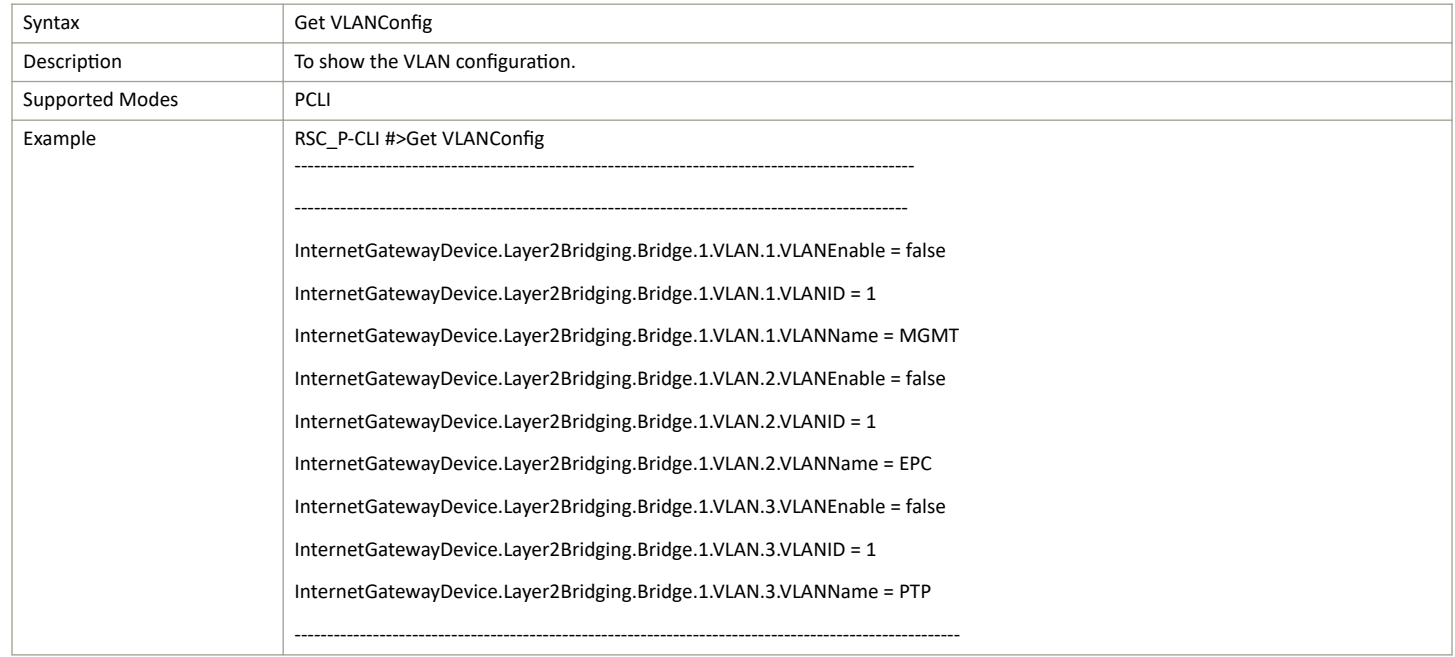

#### **TABLE 10 Bridge Configuration**

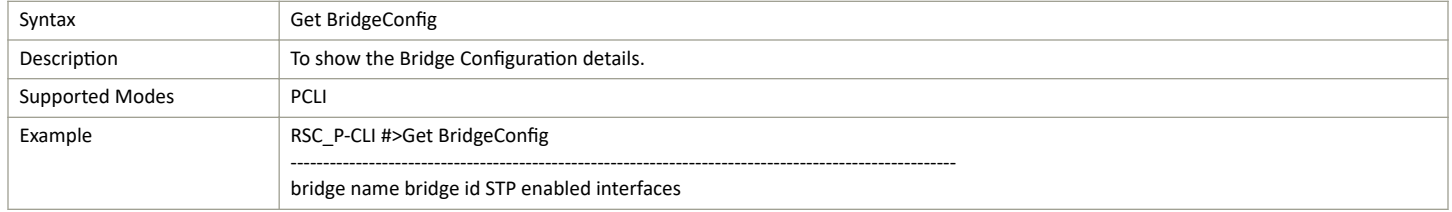

#### **TABLE 11 Software Version**

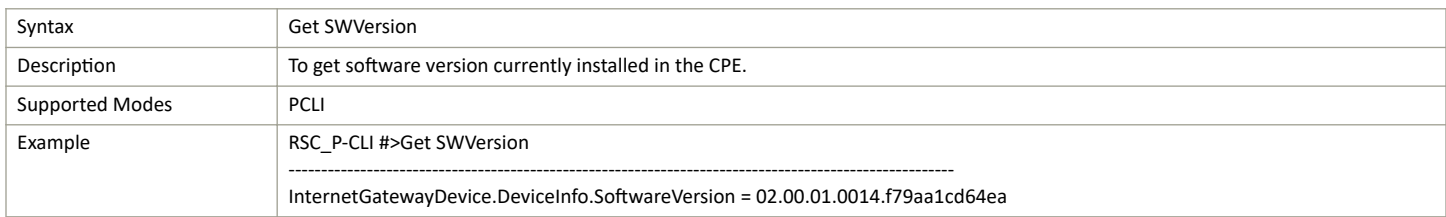

#### **TABLE 12 Current Alarms**

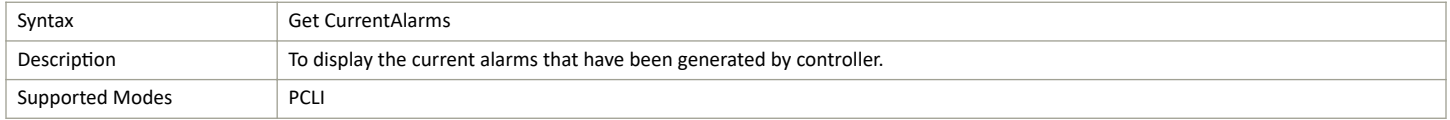

<span id="page-19-0"></span>Top-Level P-CLI Commands

#### **TABLE 12 Current Alarms** (continued)

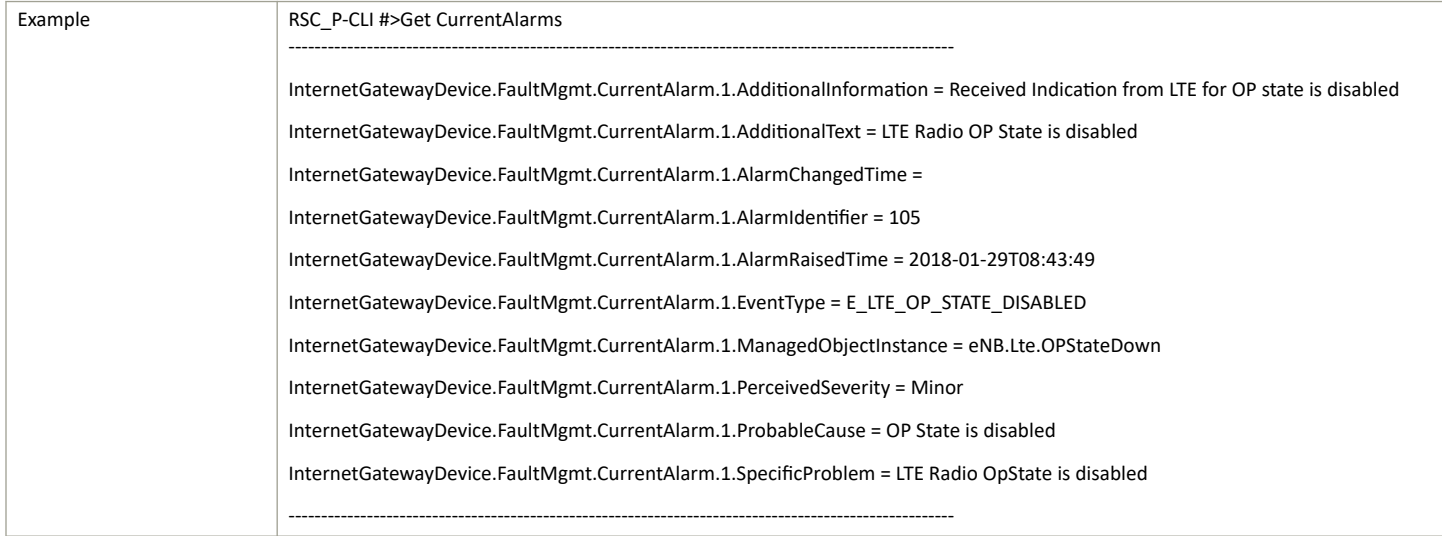

#### **TABLE 13 Board Information**

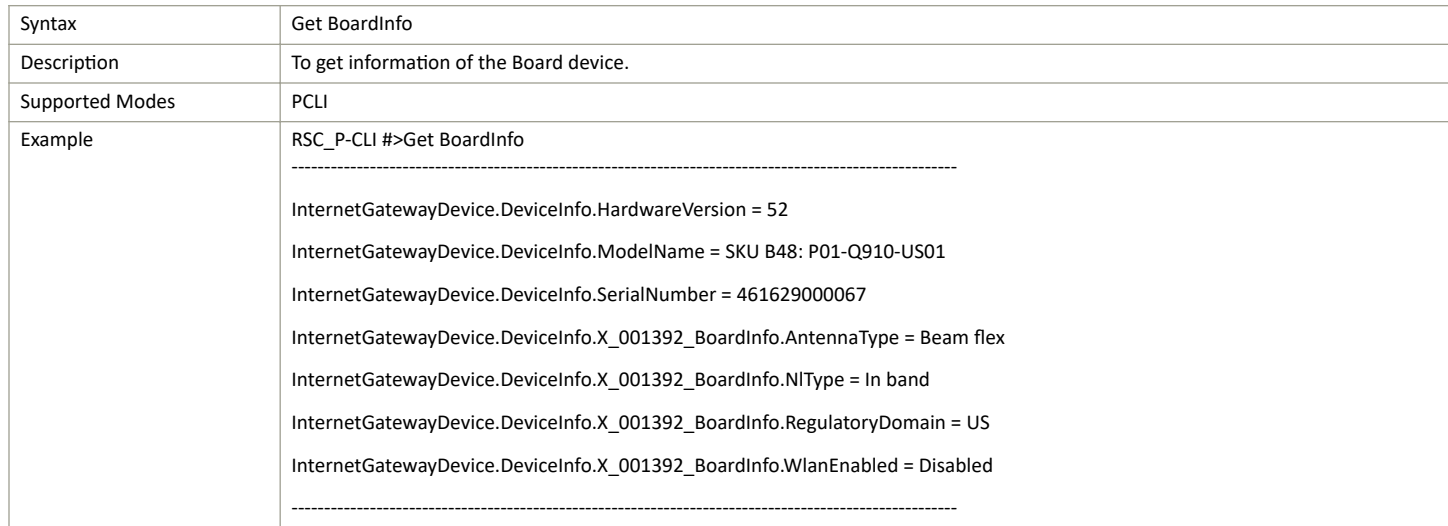

### **Set Commands**

Following Set command is used for Production CLI.

#### **TABLE 14 Default Hems URL and Default Gateway**

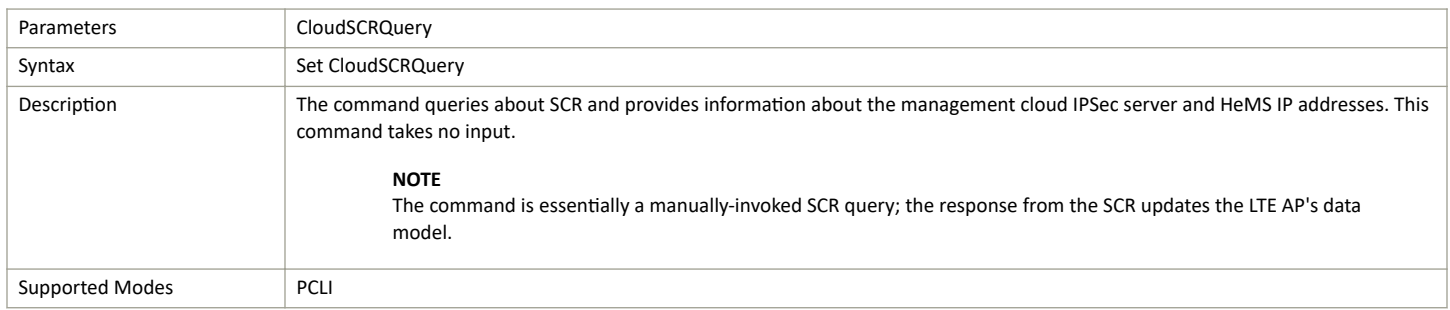

#### <span id="page-20-0"></span>**TABLE 14 Default Hems URL and Default Gateway** (continued)

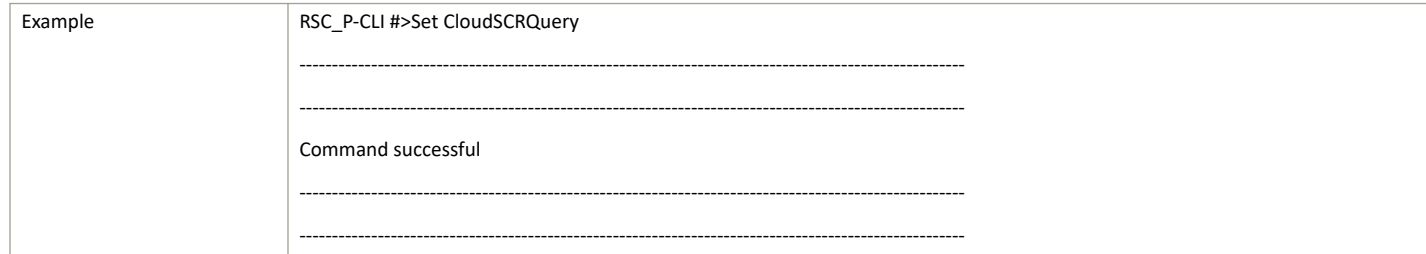

#### **TABLE 15 Diagnosis**

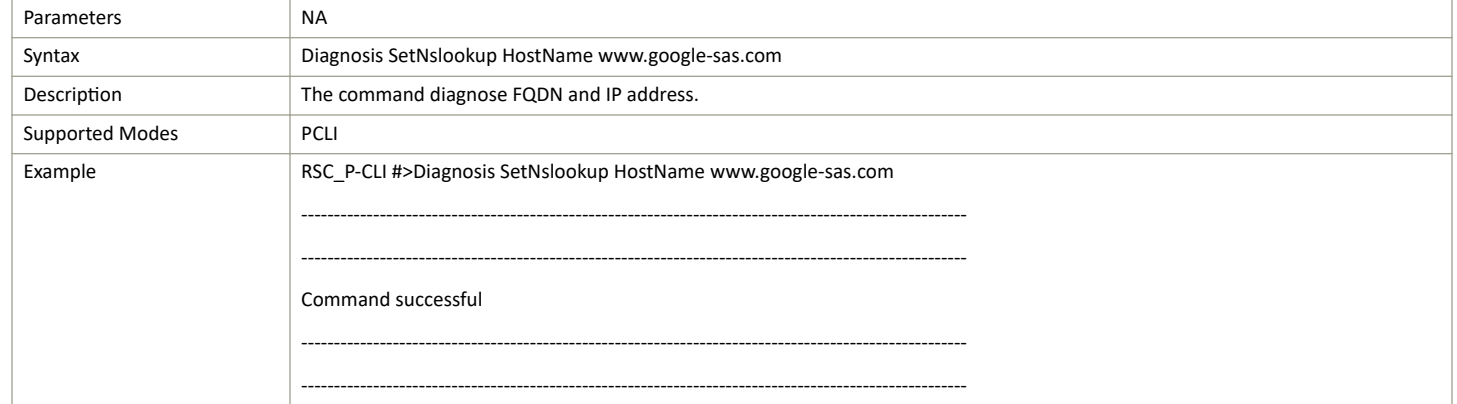

### **Control Commands**

The following section provides information about the Control commands for Production CLI.

#### **TABLE 16 Restart**

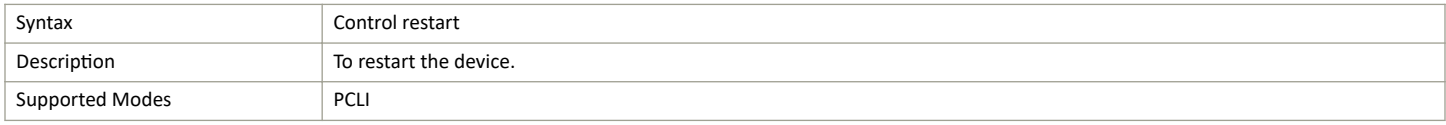

#### **TABLE 17 Factory Reset**

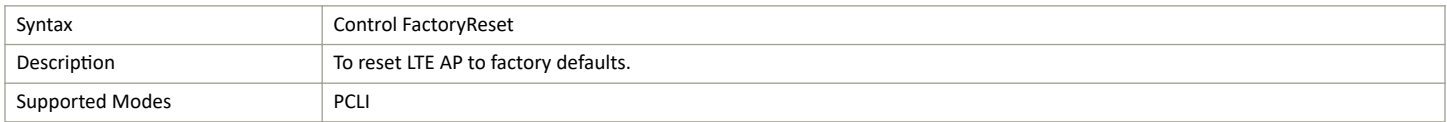

### **Exit Command**

The following table describes the exit command.

#### **TABLE 18 Exit Command**

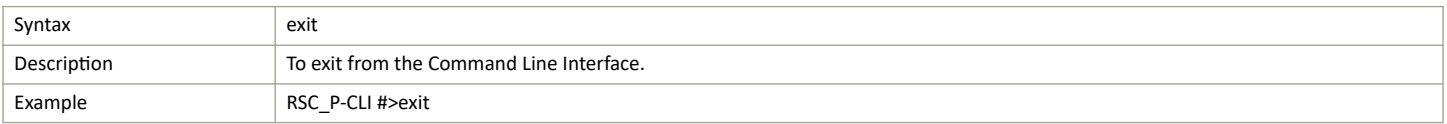

### <span id="page-21-0"></span>**Help Command**

Use the help command to display all commands that the Ruckus LTE AP CLI supports.

Using the "?" command or tab displays the list of commands that are available within a specific context.

For example:

To display commands within the debug context, enter the following command for tab:

RSC\_P-CLI #>

Example of Help command:

RSC\_P-CLI #>help

Control -- Control commands

Get -- To get status and statistics

Set -- To configure/change LTE AP parameters.

exit -- To exit from LTE AP CLI.

#### **NOTE**

Help command can be executed in sub-trees also. RSC\_P-CLI #>control RSC\_P-CLI Control#>help RESTART... -- To restart/shutdown LTE AP. FactoryReset... -- Factory Reset AdminState [--AdminState] <CHOICE true|false> -- To change the LTE AP Admin state. State… -- To exit from Control, write '.' or '..' or 'end' or 'back'.

# <span id="page-22-0"></span>**Troubleshooting**

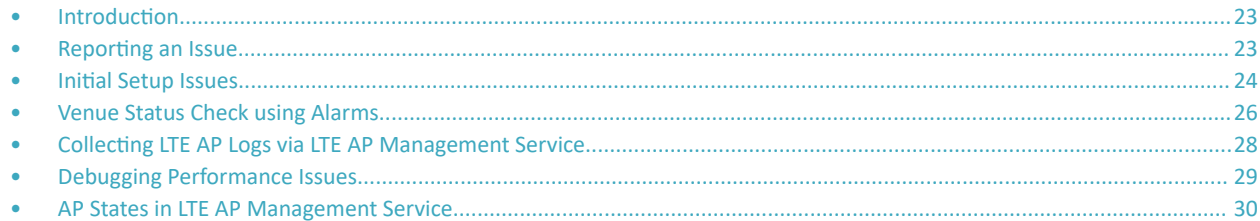

## **Introduction**

This section provides troubleshooting tips for resolving common issues while working with LTE Access Point (AP). All AP models have common software modules that can be used interchangeably. The document is valid for all the models.

After successful setup and commissioning, these APs are capable of transmitting 20 MHz bandwidth TDD-LTE and providing wireless coverage to relevant LTE devices.

Purpose of this document is to help users debug any setup and performance issues encountered during routine operation of the AP.

Each AP is powered by a managed PoE+ switch or a PoE injector (PoE+ desirable), or DC power adaptor (for Q710 AP) whichever is available.

APs are configured to send dhcp requests by default upon successful bootup. These rely on an external dhcp server to provide each AP, a routable IP address that will enable it to route and send connection requests to EMS (Ruckus Cloud), Network (EPC), Timing Master, and SAS. Each AP can be configured to

- **obtain its timing information from the GPS satellites, and assume the role of a Master PTP source for other APs in the network.**
- assume a PTP slave role and obtain its timing information from another AP that is the designated Master (that's IP reachable) for that venue.

In the current system implementation, each venue can only have one AP assuming Timing Master source role. There can be a maximum of up to 32 devices acting as timing slaves per master. In addition, there may be multiple APs with timing source set as GPS satellites and can obtain their timing information directly via GPS satellites (if capable).

For an AP to obtain timing via GPS and/or function as Master timing source, place the AP such that it has direct line-of-sight view with open sky or as close to the outside facing windows or doors.

#### **NOTE**

The terms Ruckus LTE AP and LTE AP imply the same meaning and may be used interchangeably throughout the sections.

## **Reporting an Issue**

Customers with a valid support contract can submit a support ticket request for further assistance to Technical Support through the Ruckus Support website:

#### https://support.ruckuswireless.com/contact-us

When reporting an issue, please provide the following information:

- **•** AP model
- Description of the client device that has issues connecting or accessing the AP model

<span id="page-23-0"></span>Specific steps that led to the situation

In most cases, the Master AP's Debug info (saved from Administer >Diagnostics) would be helpful for problem analysis.

## **Initial Setup Issues**

### **Q: I have installed my LTE AP, how do I configure the AP on Ruckus LTE AP Management environment?**

The Management switch powers on the AP via PoE/power adapter and the AP obtains an IP address from the DHCP server. You must ensure that a DHCP server is configured to provide an IP address to the AP, and is reachable by the AP.

After powering on, Ruckus LTE AP seeks management platform environment connectivity. Ensure that this AP is added to the specific Venue and Network is applied to it on the management platform. For information on how to add an AP to a venue, refer to #unique 35.

By default, LTE AP Management initiates the following actions after an LTE AP connects:

- Checks the LTE AP software build version, and upgrade to most current version.
- Applies basic configuration (venue and network configuration, SAS Provider, and synchronization) to the LTE AP.
- **•** Reports any alarms or events that occurred on the LTE AP.

### **Q: What is the sequence of AP bootup and various states of LTE AP indicated by LED illumination?**

The following is the setup sequence for each AP:

PWR > EMS > SYNC > EPC > LTE

Review the following table to understand the different LTE AP states indicated by LED illumination and its approximate duration in each state along with any recommended corrective actions based on LED patterns observed during the initial AP/venue setup stage.

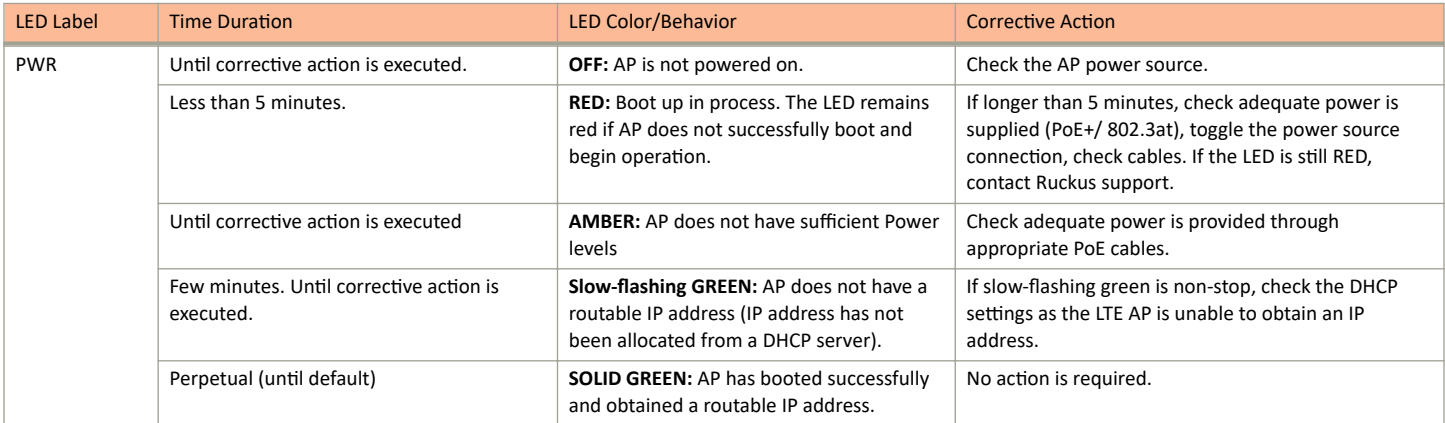

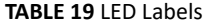

#### Troubleshooting Initial Setup Issues

#### **TABLE 19 LED Labels (continued)**

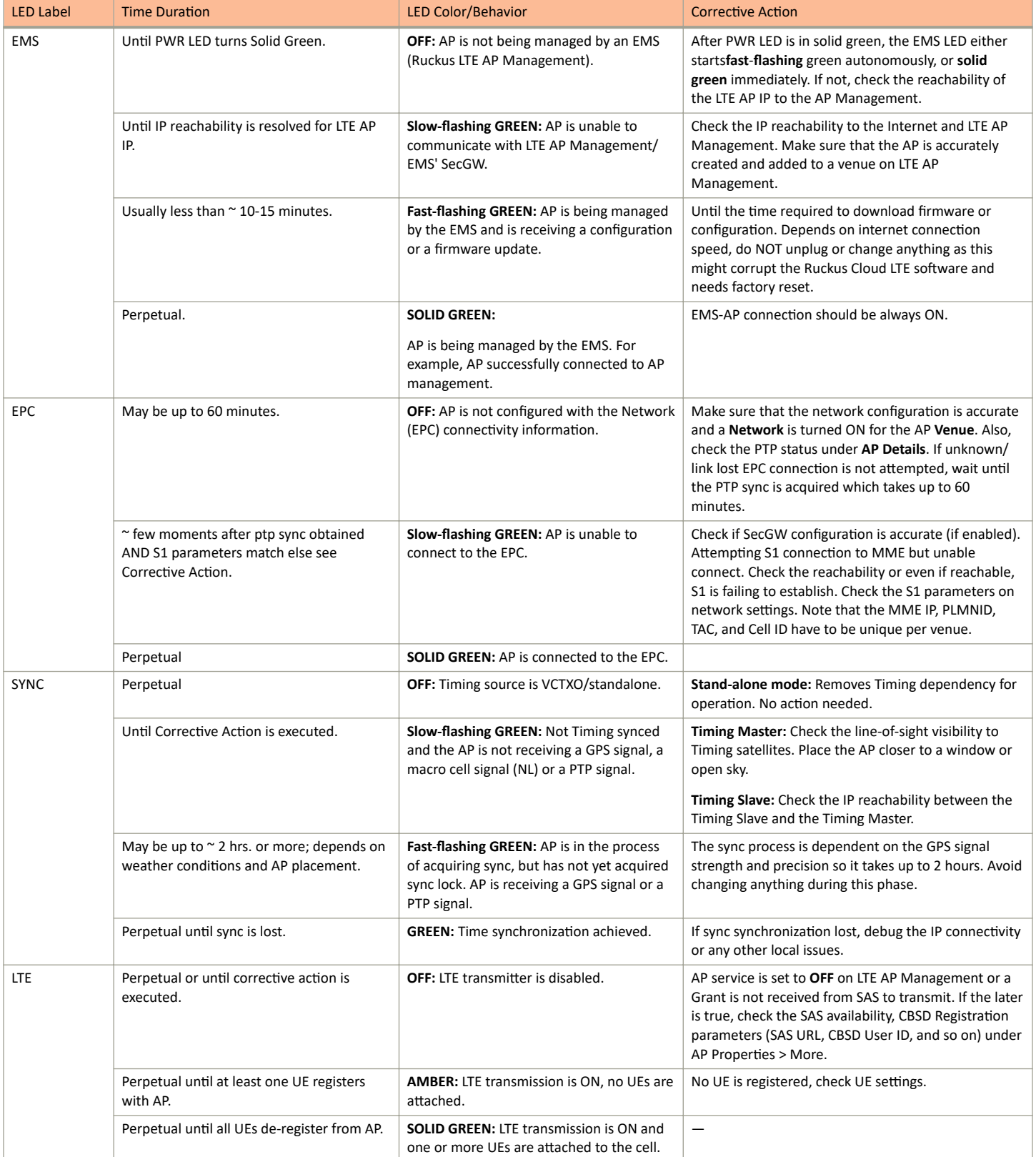

## <span id="page-25-0"></span>**Venue Status Check using Alarms**

#### **Q: How can I check status of a venue using alarms?**

1. To check current venue conditions, go to Menu options on the left side of the screen and click Venues.

The **Venue** screen appears displaying the list of venues.

#### **FIGURE 1** Venue screen

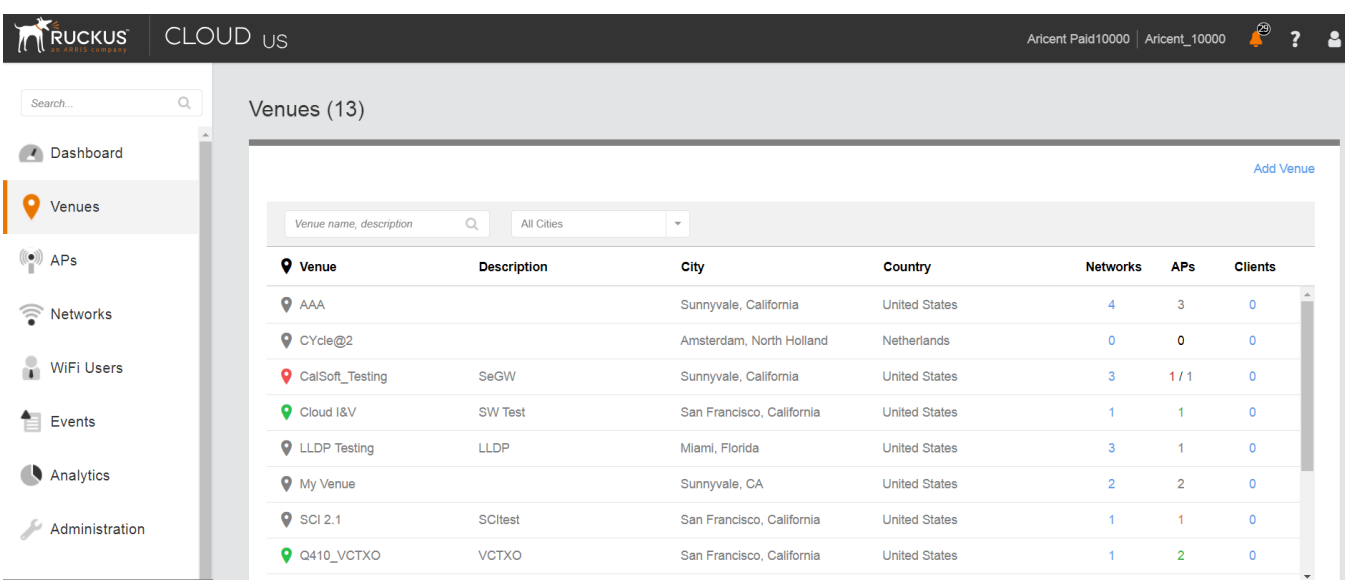

2. Click a specific venue for which you want to view the details.

The Overview screen appears displaying an informational message about the active alarms.

CLOUD <sub>US</sub> **RUCKUS** ₽ Aricent Paid10000 | Aricent\_10000  $\ddot{\mathbf{?}}$  $\mathbf{a}$ Search. Edit Venue More Q410 VCTXO Dashboard WiFi Clients APs<br>2/2 Online Networks Events Overview ▲  $\left(\!\left(\!\left(\bullet\right)\!\right)\!\right)$  $\widehat{\mathbf{r}}$  $0$  Connected 1 Active In setup phase Venues  $\frac{(\langle \bullet \rangle)}{\parallel}$  APs  $(\times)$ 4 active alarms in this venue  $\sqrt{ }$ Retworks  $\frac{1}{2}$  and  $\frac{1}{2}$ Asian Art Museum @  $^{\circ}$  2  $APs(2)$ WiFi Users Francisco City Hall  $\bullet$  $E$  Events HQ O VALLEY  $\odot$ Analytics a San Francisco Administration **Blvd** 

3. Click  $\mathbb{V}$ 

The screen displays details of all the active alarms in the venue.

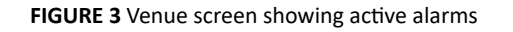

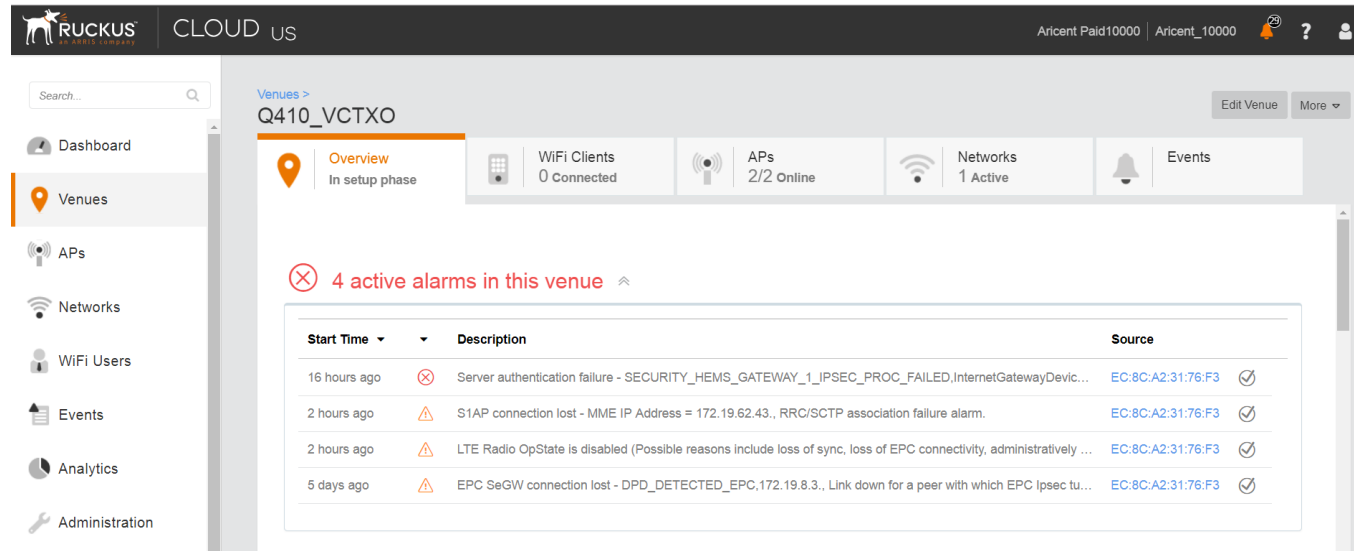

FIGURE 2 Venue screen showing number of active alarms

#### <span id="page-27-0"></span>**NOTE**

If there are alarms that have occurred in past/or not critical to be addressed for normal AP functions (as indicated by Operational status); "All good" will be indicated under Overview. In such a case, you may choose to ignore the alarms or clear these from the drop-down menu option against each AP on the leftmost column.

- Check all the alarms per AP to identify any critical alarms that need to be addressed.
- **•** Typical alarms will indicate the component.
- When a specific connectivity issue occurs, it will impact the corresponding functionality and this may also be reflected on the AP LEDs. If EPC IP is unreachable/S1 connection is failing to establish, the EPC LED will be blinking (For more information, see Table: LED Labels).
- Take corresponding action items to rectify the error mentioned on the alarms.

## **Collecting LTE AP Logs via LTE AP Management Service**

#### **Q: How can I collect LTE AP logs through LTE AP Management Service?**

To collect LTE AP logs through LTE AP Management Service, perform the following steps:

1. Log onto the LTE AP Managementscreen and click APs on the left side of the screen.

The Access Points screen appears showing the list of all APs.

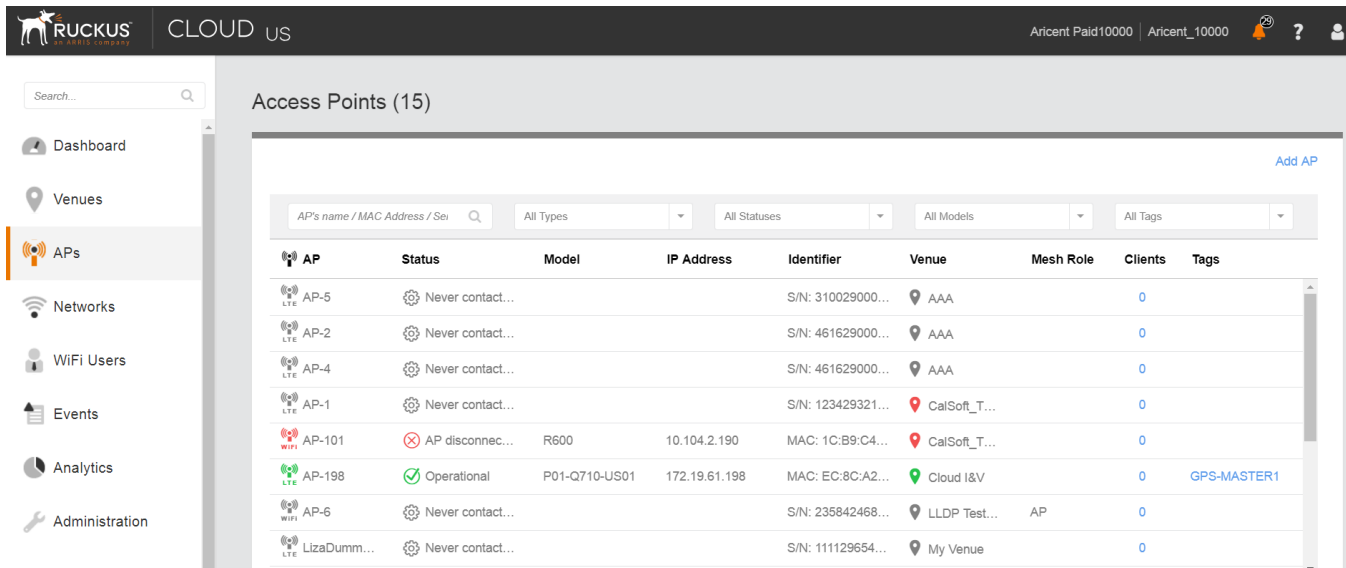

#### **FIGURE 4** Access Points screen

2. Click an AP from which you want to collect the logs.

The details of the selected AP appears.

#### <span id="page-28-0"></span>**FIGURE 5** Access Point Details

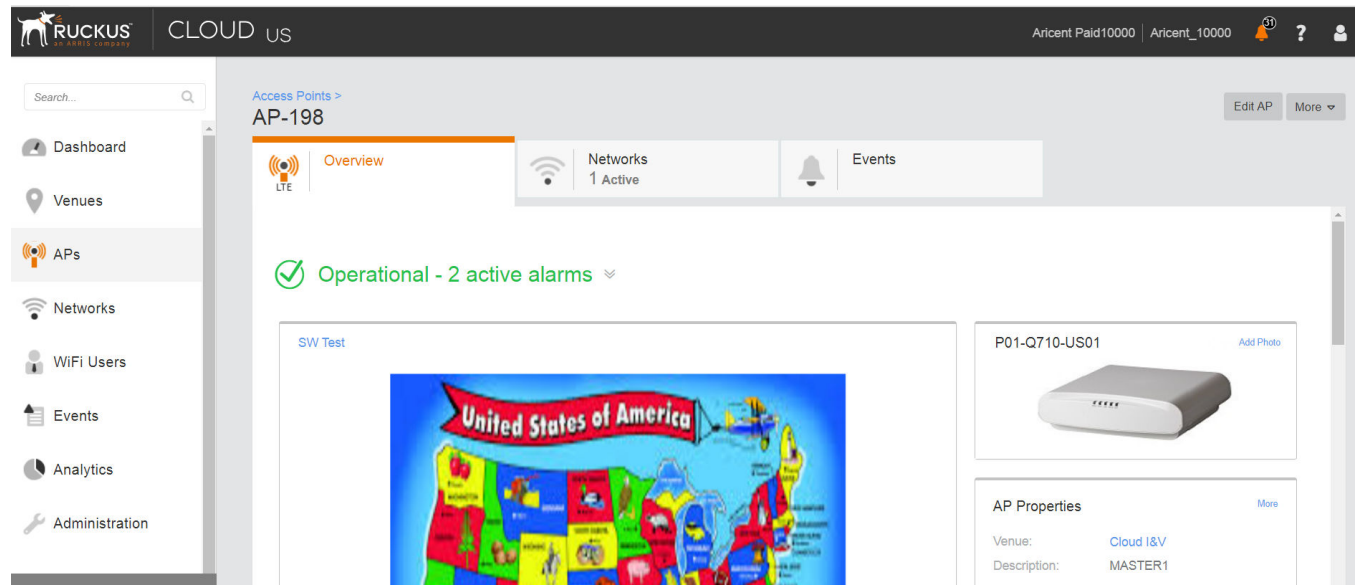

3. Scroll down and click **Generate new log** on the right hand side as shown below.

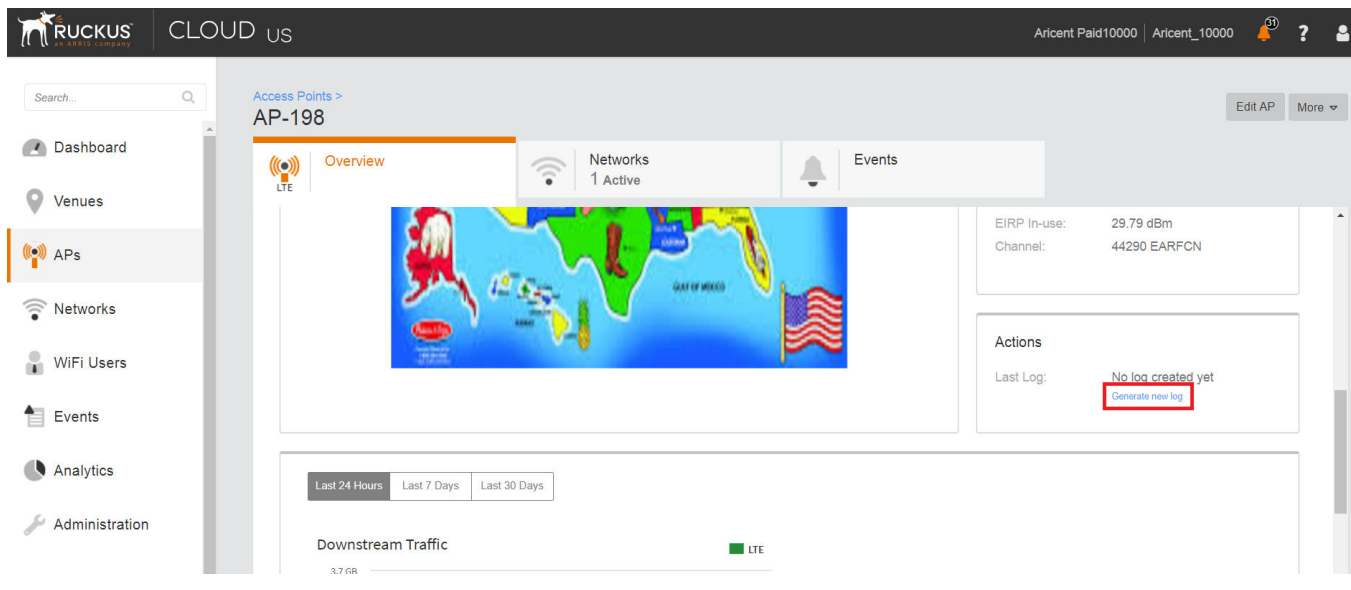

4. Once Last Log: appears with current date and time, click to download a tar file to the local Downloads directory with all the relevant logs.

## **Debugging Performance Issues**

**Q: What are the commonly reported issues? (drop BAU)**

#### <span id="page-29-0"></span>Troubleshooting

AP States in LTE AP Management Service

After successfully provisioning LTE AP and enabling transmission, there may be some rare but typical scenarios that can cause some performance issues.

Below is a list of such typical performance issues and suggested corrective actions to be taken to mitigate:

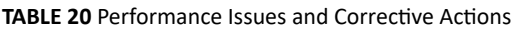

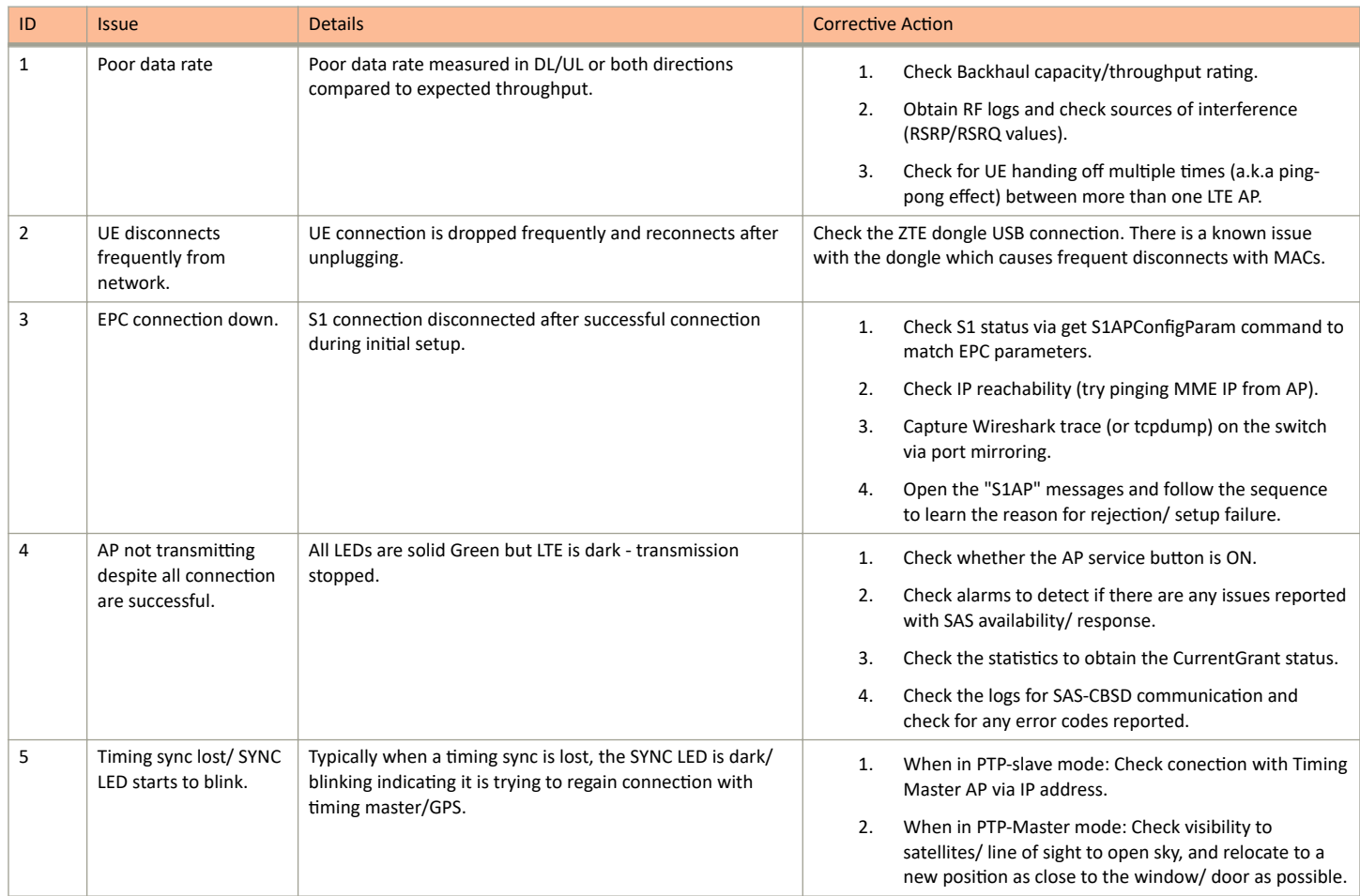

## **AP States in LTE AP Management Service**

**Q: What are the AP states in LTE AP Management Service?**

Following are the AP states in the LTE AP Management Service:

- **•** Never Contacted
- **•** Contacted
- **•** Connected
- Operational
- **•** Disconnected

**Q: Why does AP state shows Never Contacted in LTE AP Management Service?**

Possible reasons for AP state to be Never Contacted are:

- **•** AP IP unreachability to the Internet.
	- **–** Make sure AP connected to IP network can reach the Internet and has DNS Server setup to reach the Internet (google.com/ yahoo.com) to test it out.
	- **–** Do DNS rĞƐŽůƵtiŽn to ΖŚƩƉƐ͗ͬͬƐcͲrĞŐŝƐƚrĂr͘rƵcŬƵƐwŝrĞůĞƐƐ͘cŽmͬĂƉŝͬv2ͬƐcrͬĂctiŽnΗ and select a cĞrtiĮcĂƚĞΖ to ensure the AP can resolve it to 'sc-registrar.ruckuswireless.com'.
- **IPsec ports are not open in firewall.**

Open ports 4500, 50, 500, 443, 80...etc. in firewall to the Internet.

**•** AP is not in factory state.

If AP is not in factory state, it will not connect to SCR and get the AP Management Security GW and Management server as it is already holding some management configuration. Reset AP to factory settings using the Reset button behind the AP. Press and hold for 10 seconds to trigger factory reset.

#### **Q: Why AP state is Contacted but not Connected/Operational?**

Check the following:

- **•** whether AP to Management SecGW connection is flapping.
- **•** whether there are AP alarms/event in AP and check whether IPsec tunnel is up.
- whether HeMS connection is up (using show RSCStatus CLI command) in case IPsec tunnel to SecGW is up.

#### **Q: Why does AP state shows Connected but not Operational?**

The possible reasons for this are as follows:

- **•** AP admin state is disabled.
	- Check whether AP has been administratively disabled from UI by clicking AP > More > Operation status Disable/Enable.
- **•** AP lost sync.
	- **–** If AP is GPS source, AP may have lost GPS satellite.
	- **–** If AP is PTP source, AP may have lost to PTP master.
- AP to EPC connection is lost.
	- **–** SCTP connection timeout to EPC.
	- **AP-EPC connection is lost.**
	- **–** EPC is not reachable.
	- If there is SecGW before EPC, AP-SecGW connection is lost.
- **•** AP lost the grant.
	- AP may have relinquished the Grant due to timing sync failure or lost connection to EPC.
	- AP-SAS heartbeat failed/Communication failed.
	- AP-SAS grant conflict.
	- **AP-SAS registration error.**
	- **–** SAS revoked the grant.

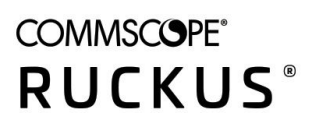

© 2020 CommScope, Inc. All rights reserved. 350 West Java Dr., Sunnyvale, CA 94089 USA https://www.commscope.com